## How to enable IE mode on Microsoft Edge (you may have to reload every 30 days)

## **To enable IE mode on Edge, use these steps:**

- 1. Open **Microsoft Edge** on Windows 10.
- 2. Click the **Settings and More** (ellipsis) button (…) on the top-right corner.
- 3. Select the **Settings** option.
- 4. Click on **Default browser**.
- 5. Under the "Internet Explorer compatibility" section, turn on the **"Allow sites to be reloaded in Internet Explorer mode"** toggle switch.

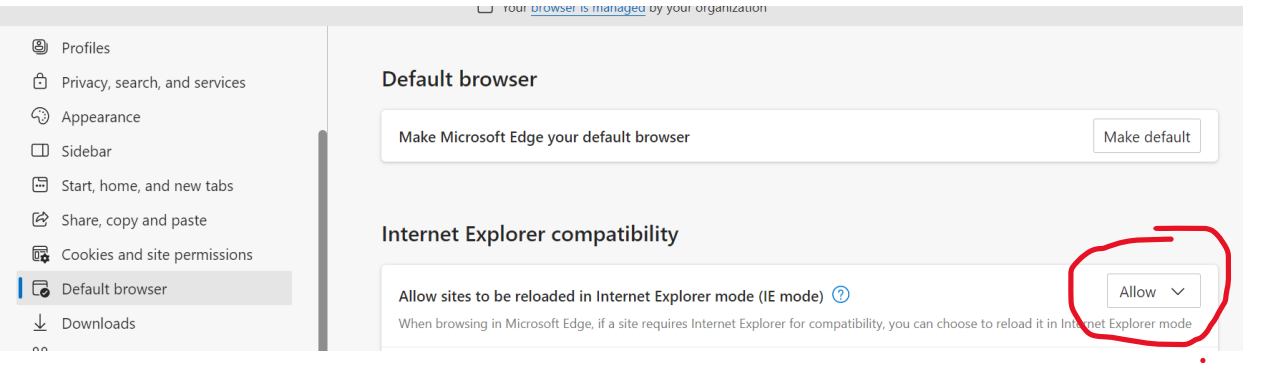

## Under the "Internet Explorer Mode pages" Click on **ADD** and enter this link [https://interboroquickquote.com/IBPOSprod/login1.do](https://interboroquickquote.com/IBPOSprod/login1.doi) into the box and click **ADD**

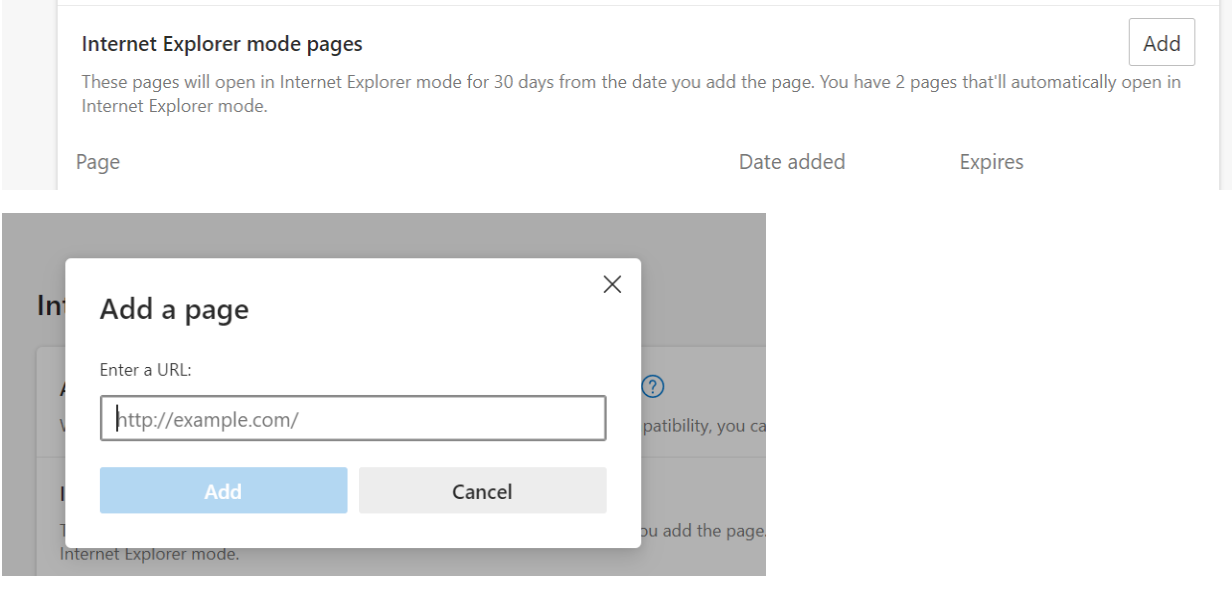

6. Click the **Restart** button if available

62, 7

7. Reload the login page and save in your "Favorites"

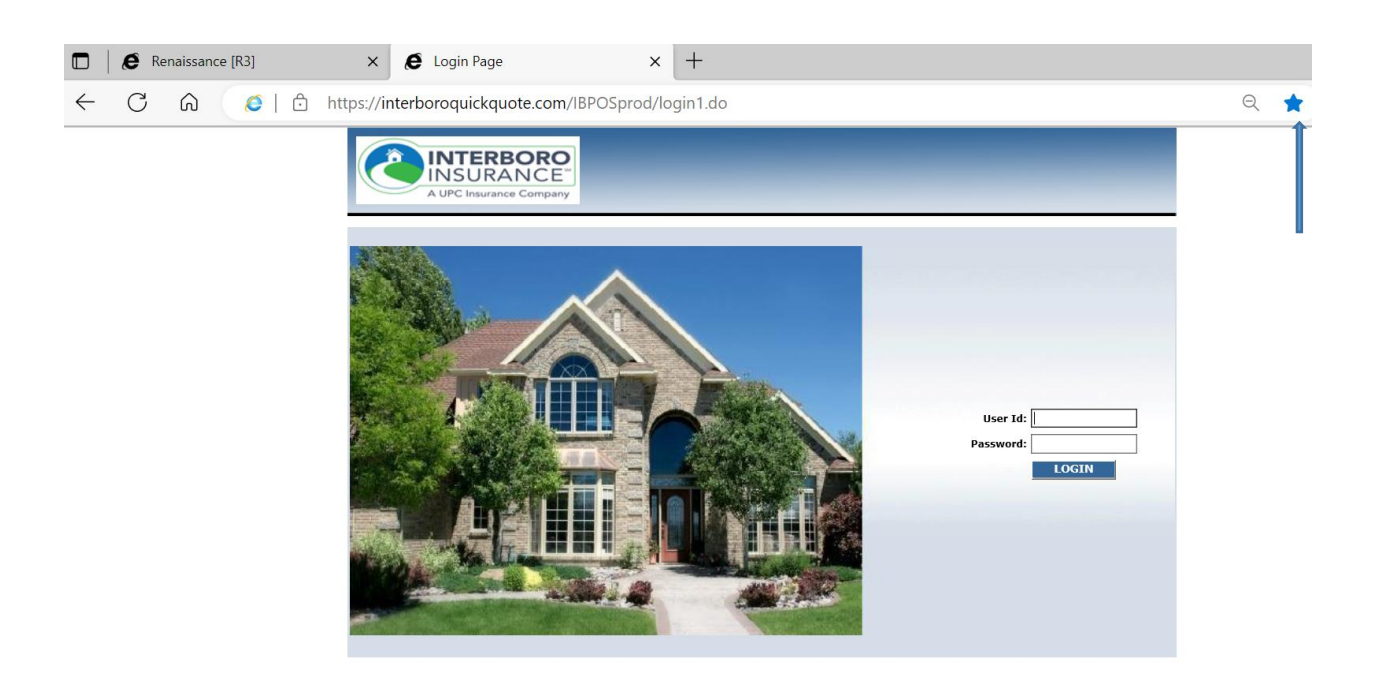